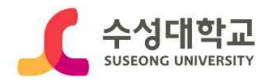

# HC경력개발시스템 직업기초역량진단 매뉴얼 (PC 및 모바일 버전)

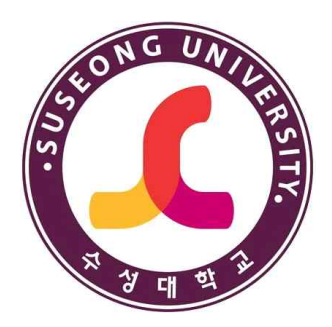

2021. 3.

# 교수학습지원센터

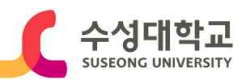

- 사용화면 : HC경력개발시스템 메인 화면**(PC버전)**

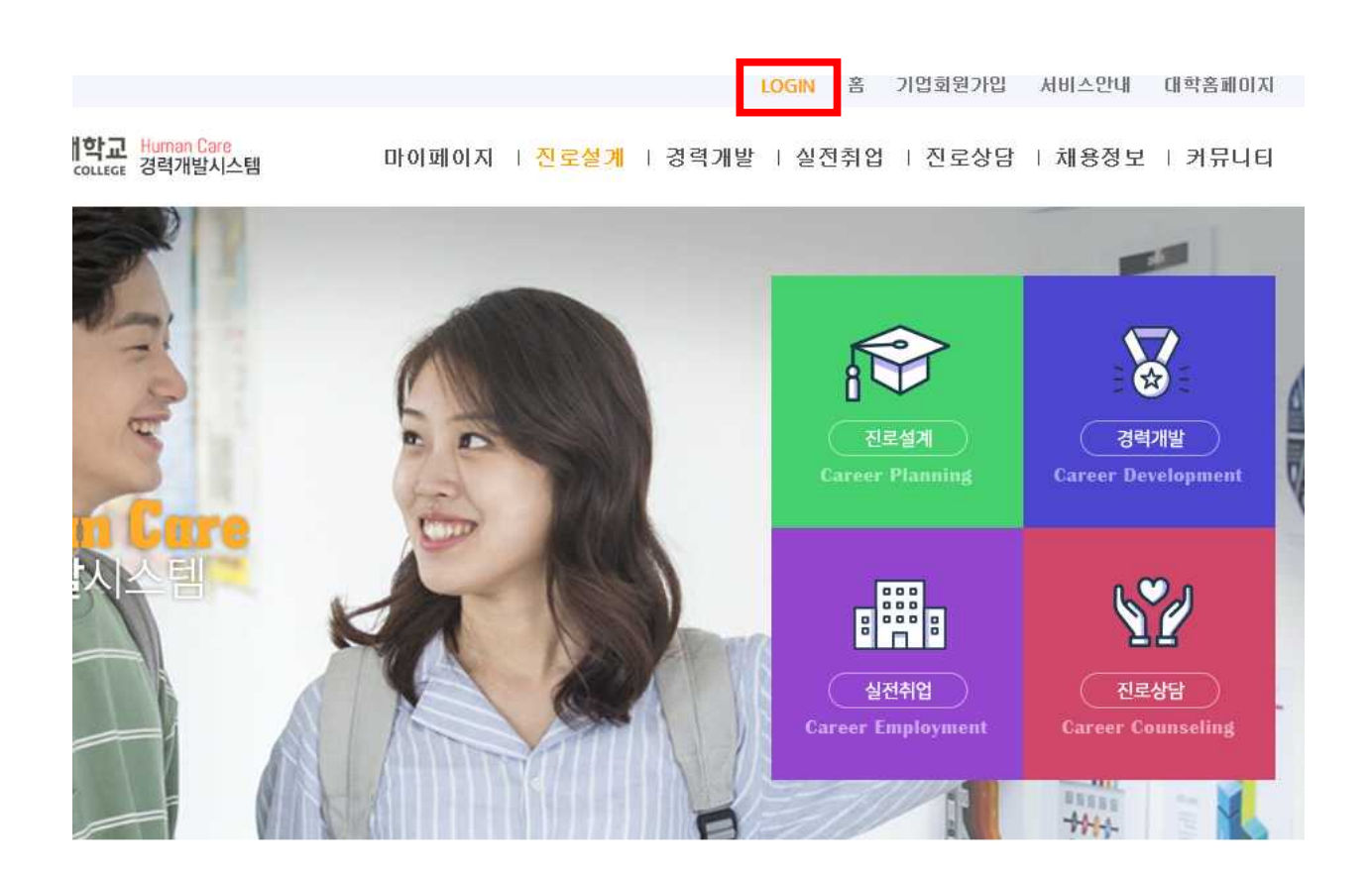

#### **1. 개요**

최초 로그인하는 방법 [http://hc.sc.ac.kr/](http://stis.sc.ac.kr/) 접속

- 프로그램 시작시 가장 먼저 보이는 화면입니다.
- 우측 상단의 로그인 버튼을 클릭합니다.

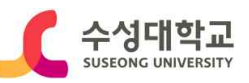

- 사용화면 : HC경력개발시스템 로그인 화면**(PC버전)**

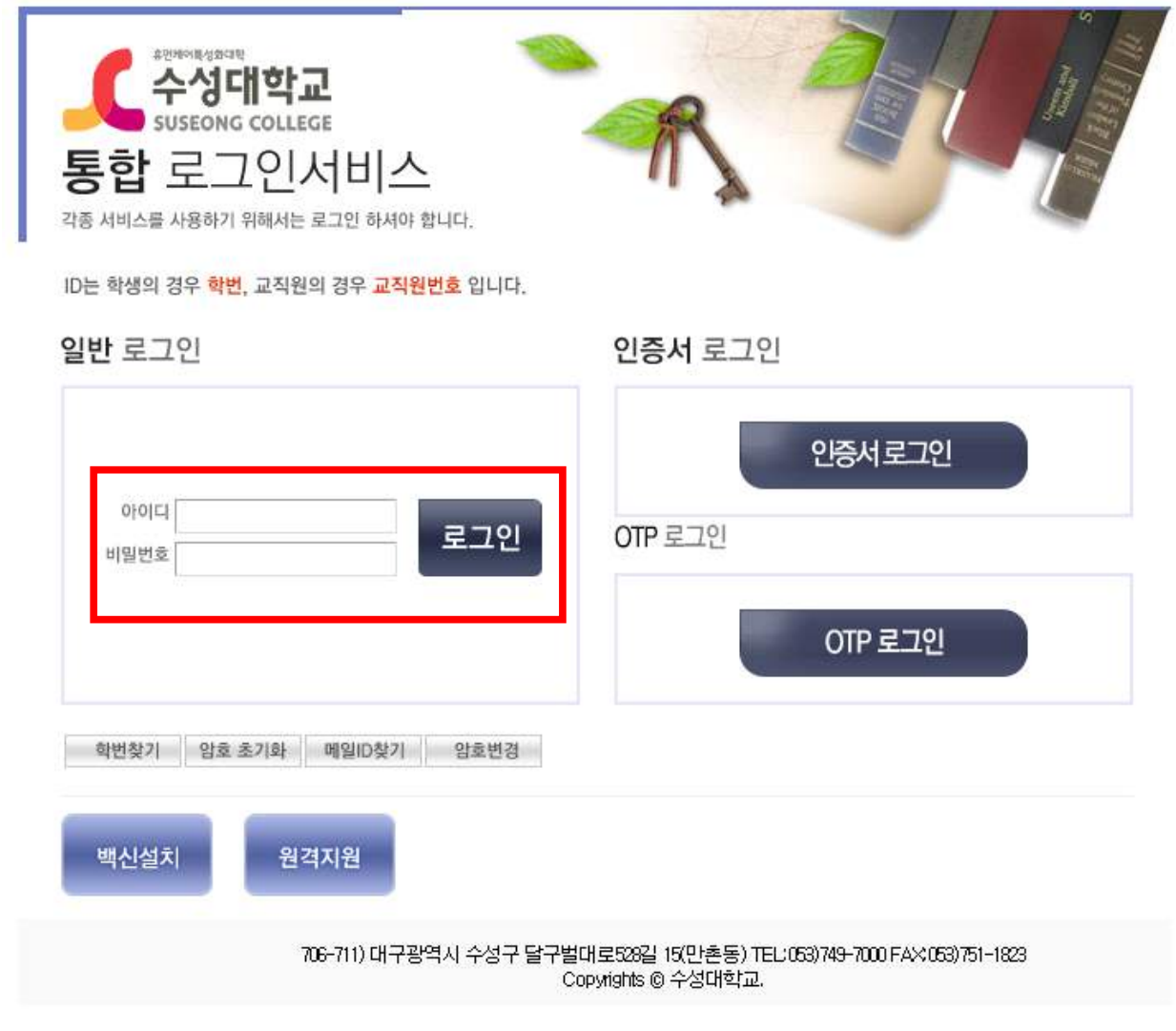

**1. 개요**

최초 로그인하는 방법

[http://hc.sc.ac.kr/](http://stis.sc.ac.kr/) 접속

- 로그인 버튼 클릭 후 보이는 화면입니다.
- 아이디와 패스워드를 입력 한 뒤에 로그인 버튼을 클릭합니다.

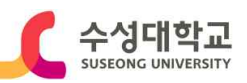

## **■ 초기화면**

- 사용화면 : 초기화면**(PC버전)**

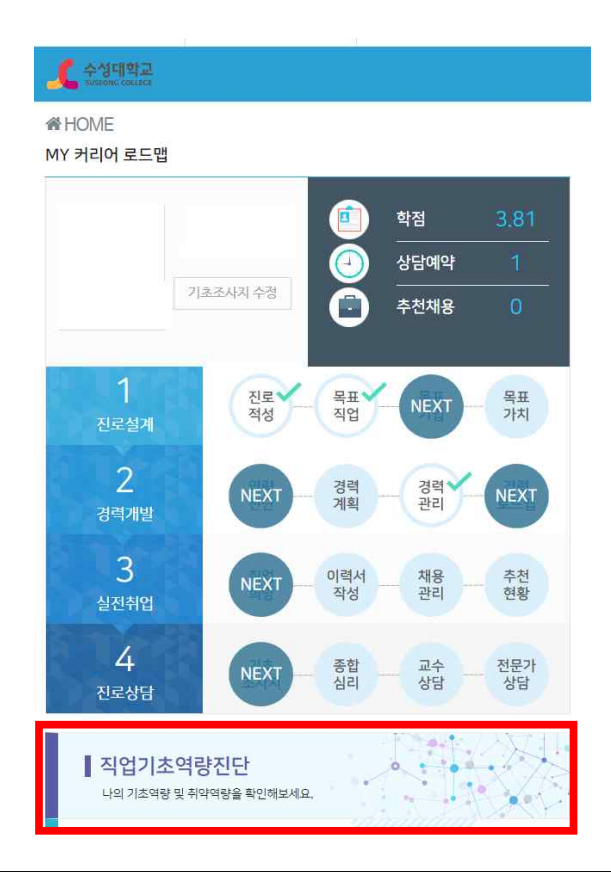

#### **1. 개요**

로그인 후 초기화면 설명

- 로그인을 하면 볼 수 있습니다.
- 하단 직업기초역량진단을 선택합니다.

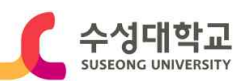

## **■ 직업기초역량진단검사 - ①**

- 사용화면 : 직업기초역량진단 검사 화면**(PC버전)**

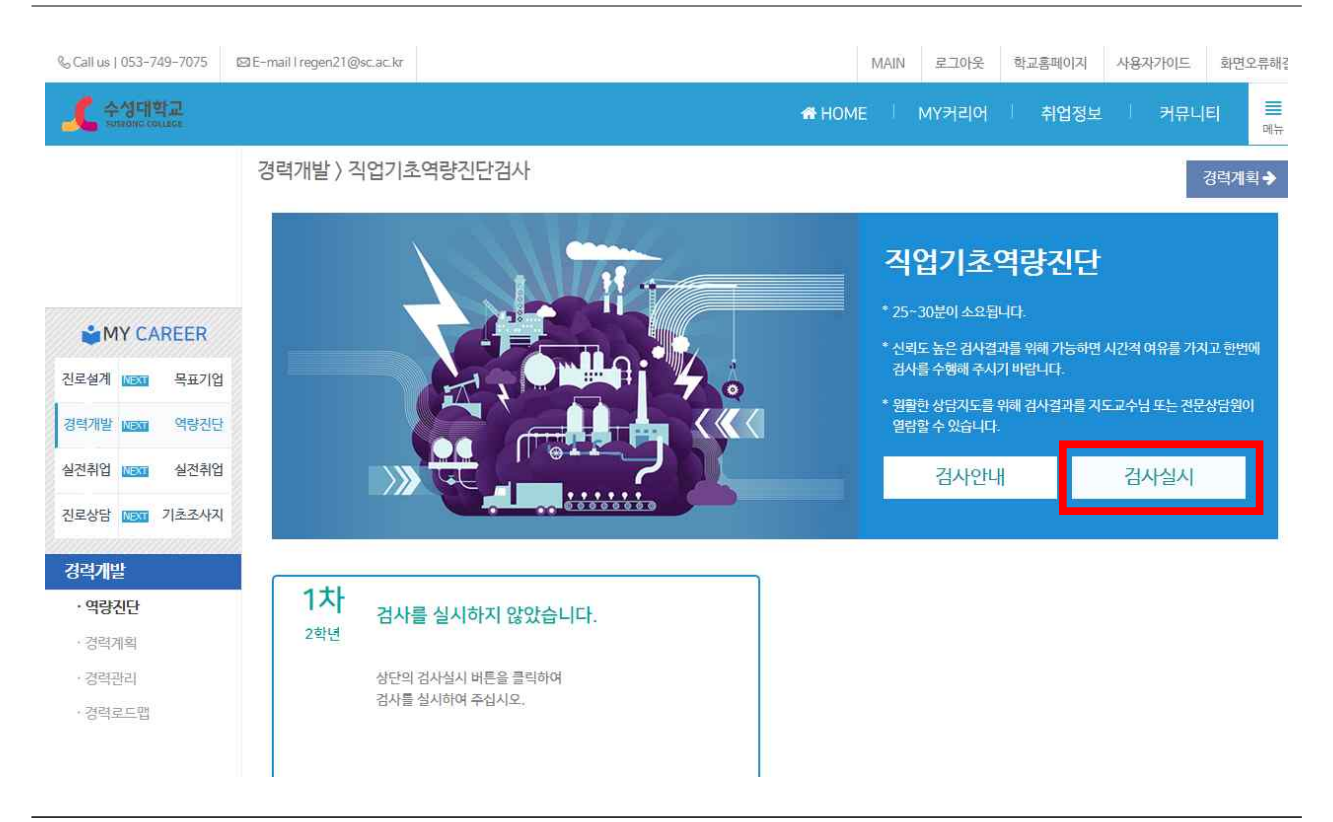

#### **1. 개요**

직업기초역량진단검사 실시 안내

#### **2. 사용방법**

• 검사 실시를 선택합니다.

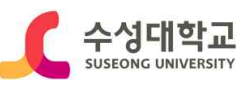

#### **■ 직업기초역량진단검사 - ②**

- 사용화면 : 직업기초역량진단 검사 화면**(PC버전)**

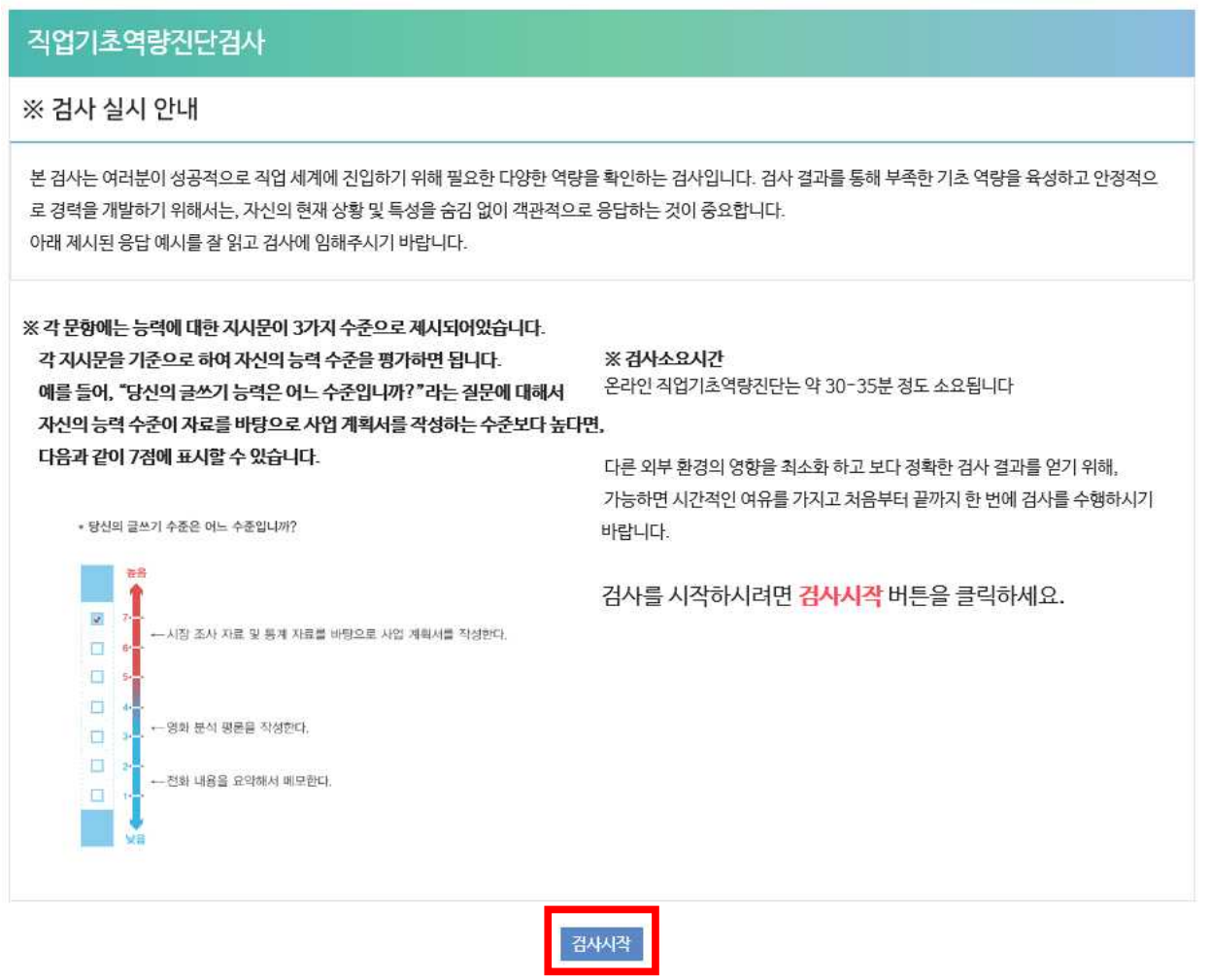

#### **1. 개요**

직업기초역량진단검사 실시 안내

- 앞 화면에서 검사 실시를 선택하면 팝업창이 뜨면서 위와 같은 화면이 보여집니다.
- '검사시작'을 누르면 직업기초역량진단 검사가 시작 됩니다.

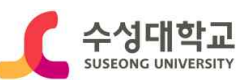

- 사용화면 : HC경력개발시스템 메인 화면**(모바일버전)**

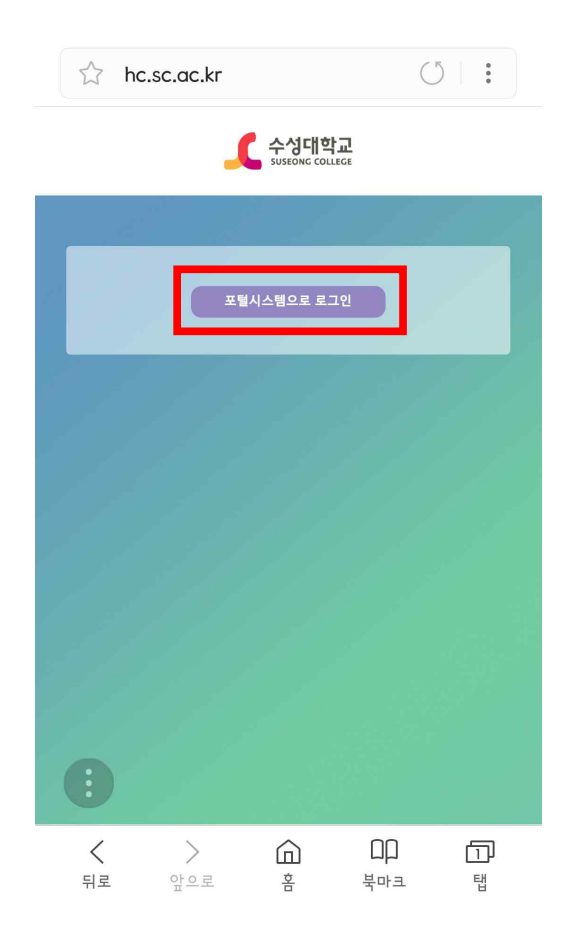

#### **1. 개요**

최초 로그인하는 방법 [http://hc.sc.ac.kr/](http://stis.sc.ac.kr/) 접속

- 프로그램 시작시 가장 먼저 보이는 화면입니다.
- 포털시스템으로 로그인 버튼을 클릭합니다.

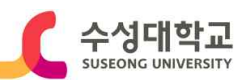

- 사용화면 : HC경력개발시스템 로그인 화면**(모바일버전)**

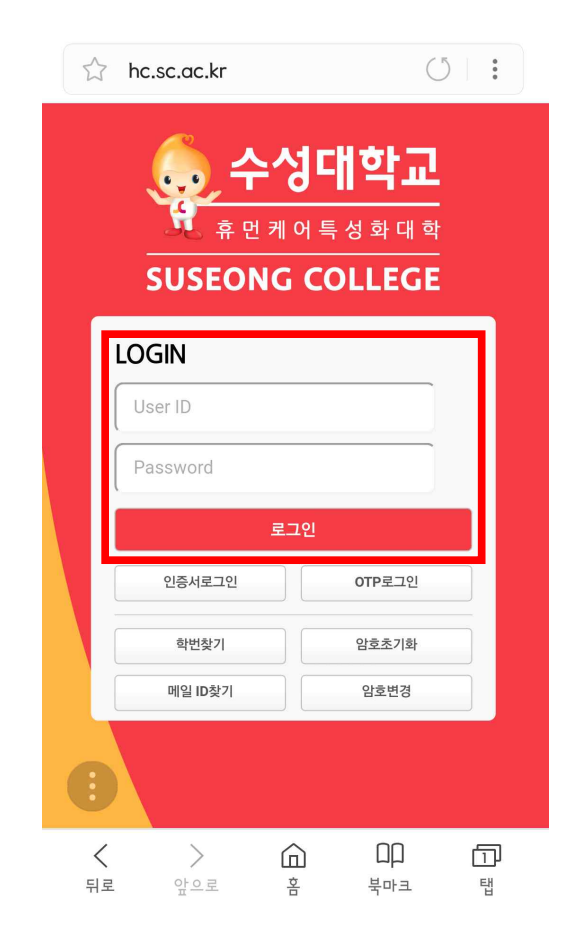

#### **1. 개요**

최초 로그인하는 방법

[http://hc.sc.ac.kr/](http://stis.sc.ac.kr/) 접속

- 로그인 버튼 클릭 후 보이는 화면입니다.
- 아이디와 패스워드를 입력 한 뒤에 로그인 버튼을 클릭합니다.

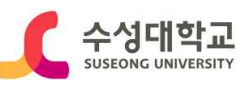

#### **■ 초기화면**

- 사용화면 : 초기화면**(모바일버전)**

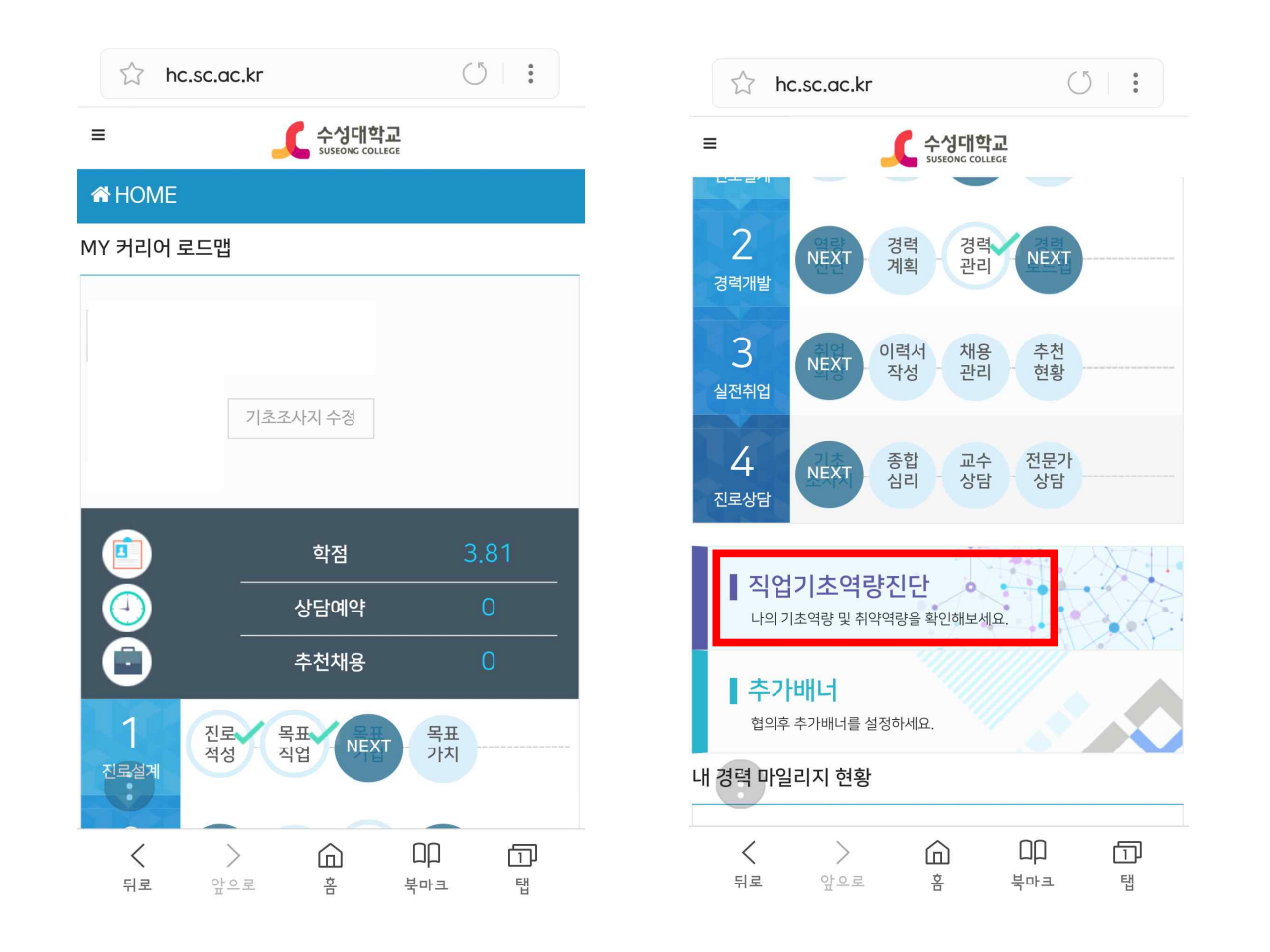

#### **1. 개요**

로그인 후 초기화면 설명

- 로그인을 하면 볼 수 있습니다.
- 만약 팝업창이 뜨면 닫기를 합니다.
- 하단의 직업기초역량진단을 선택합니다.

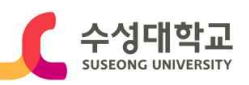

#### **■ 직업기초역량진단검사 - ①**

- 사용화면 : 직업기초역량진단 검사 화면**(모바일버전)**

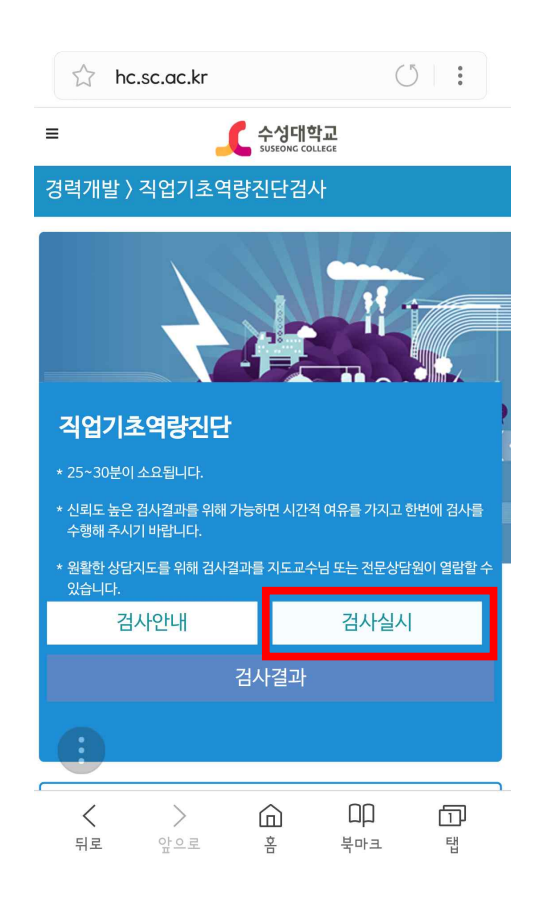

#### **1. 개요**

직업기초역량진단검사 실시 안내

#### **2. 사용방법**

• 검사 실시를 선택합니다.

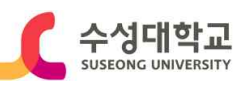

#### **■ 직업기초역량진단검사 - ②**

- 사용화면 : 직업기초역량진단 검사 화면**(모바일버전)**

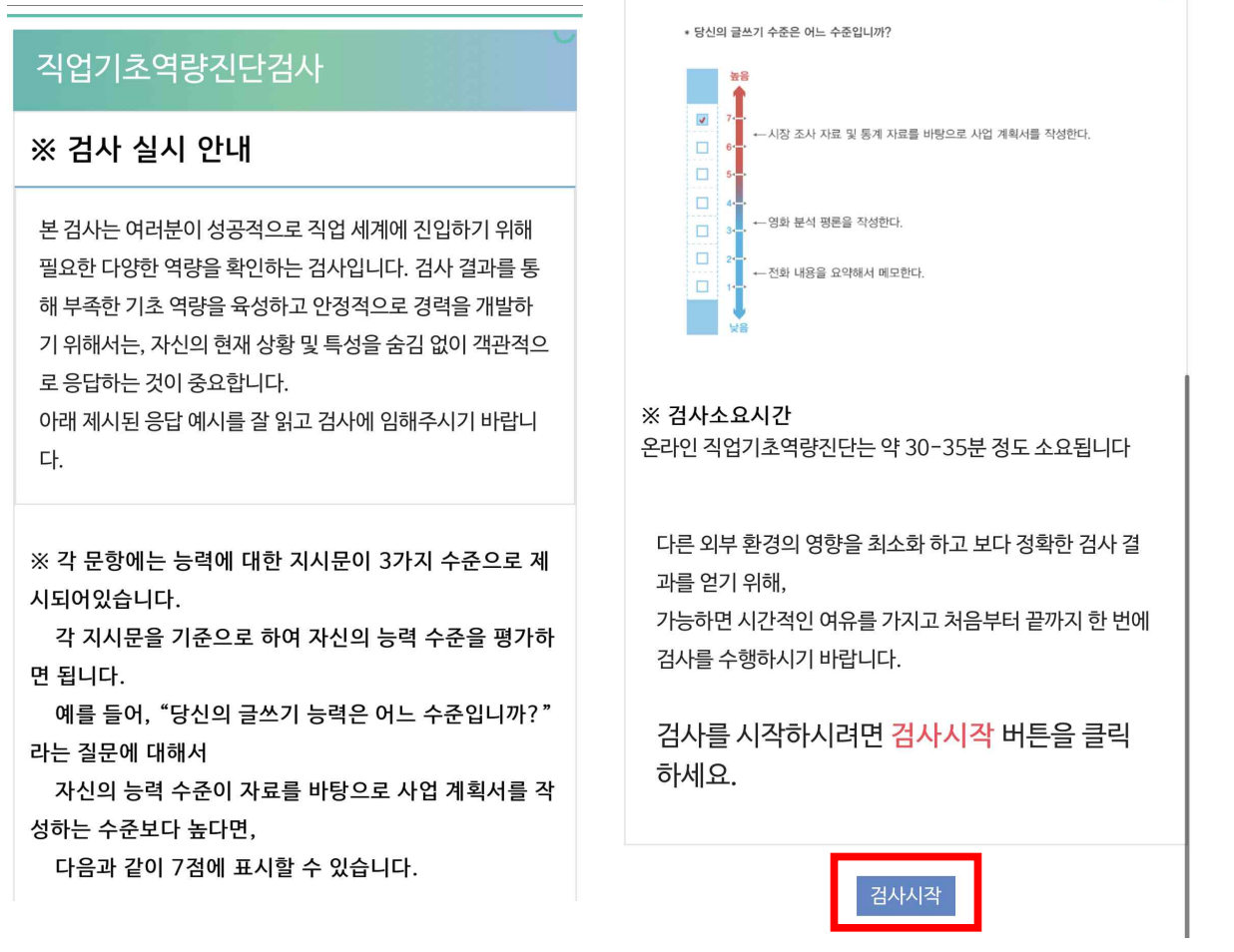

#### **1. 개요**

직업기초역량진단검사 실시 안내

- 앞 화면에서 검사 실시를 선택하면 위와 같은 화면이 보여집니다.
- '검사시작'을 누르면 직업기초역량진단 검사가 시작 됩니다.

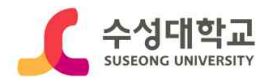

# 직업기초능력 검사결과 저장 방법(PC용)

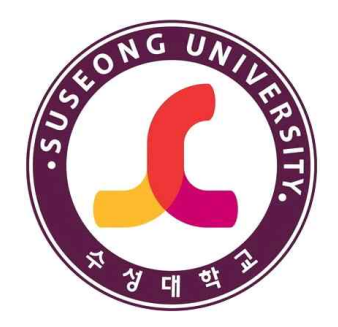

# 2021. 3.

# 교수학습지원센터

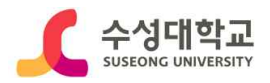

# **직업기초능력 검사결과 저장 방법(PC용)**

#### **1. HC경력개발시스템 로그인 > [진단결과] 클릭**

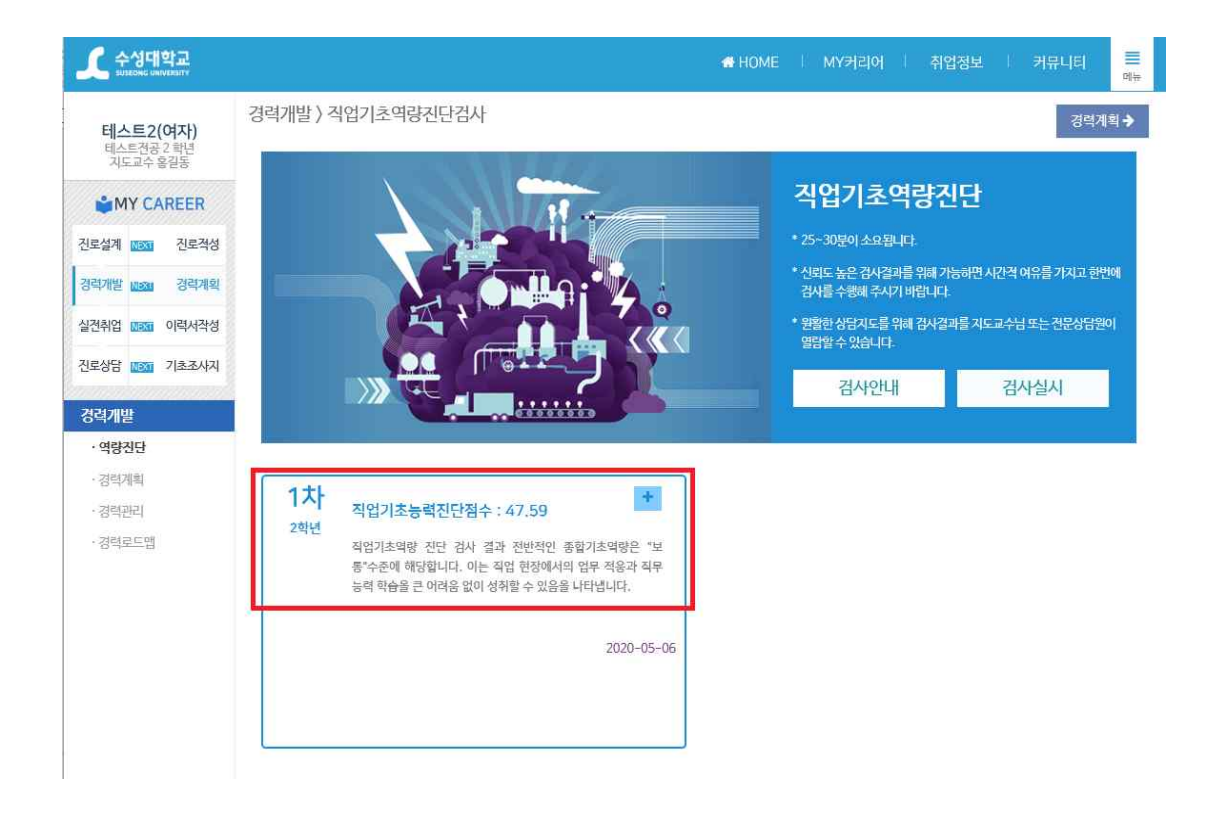

\* 주의 : 그림이 없는 흰 바탕에서 [마우스 오른쪽 버튼] 클릭

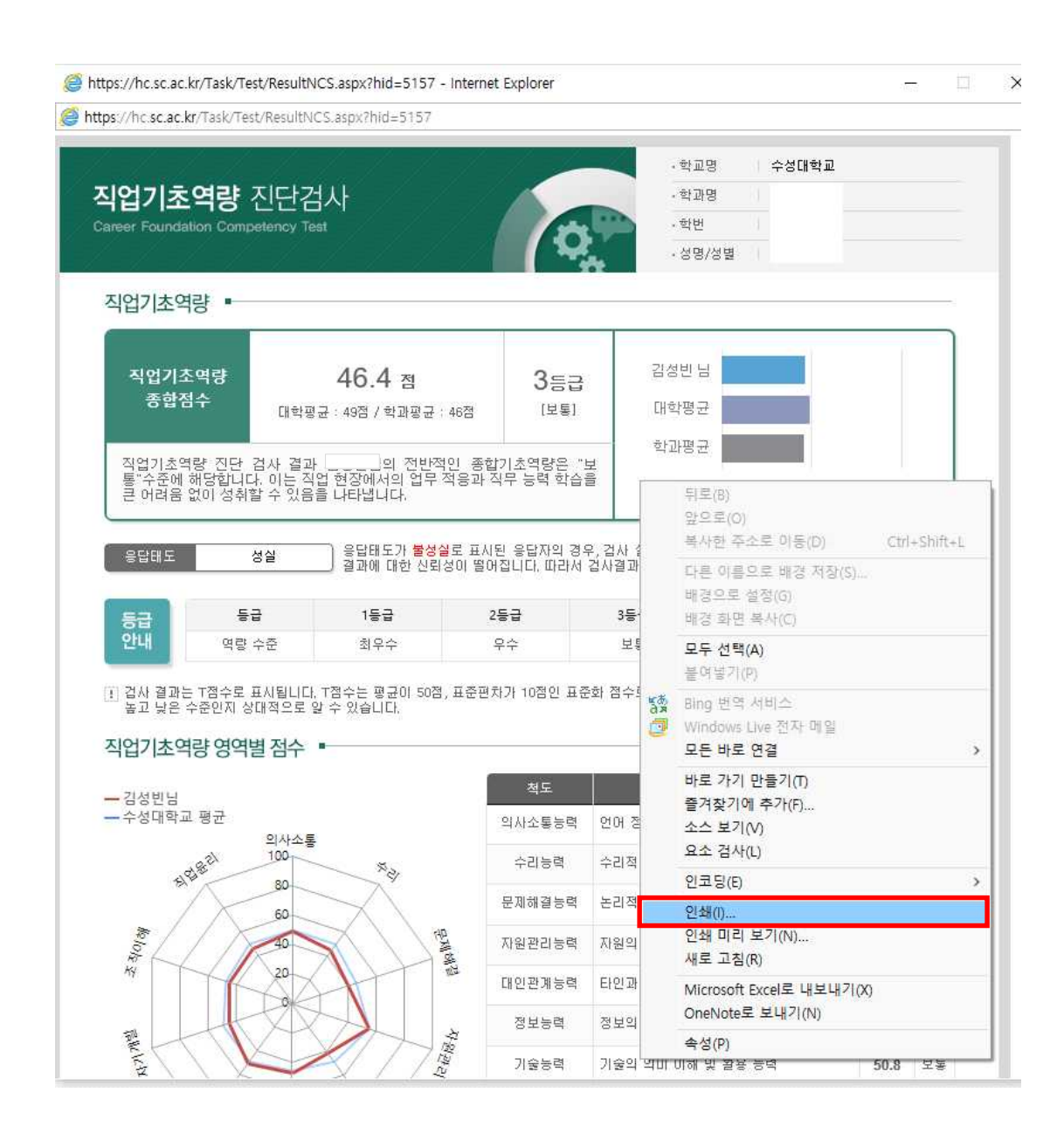

### **2. [마우스 오른쪽 버튼] 클릭 > [인쇄] 클릭**

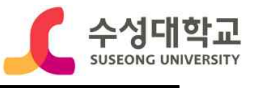

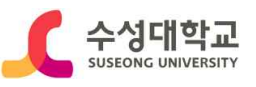

## **3. 프린터 선택 (Microsoft Print to PDF) > [인쇄] 클릭**

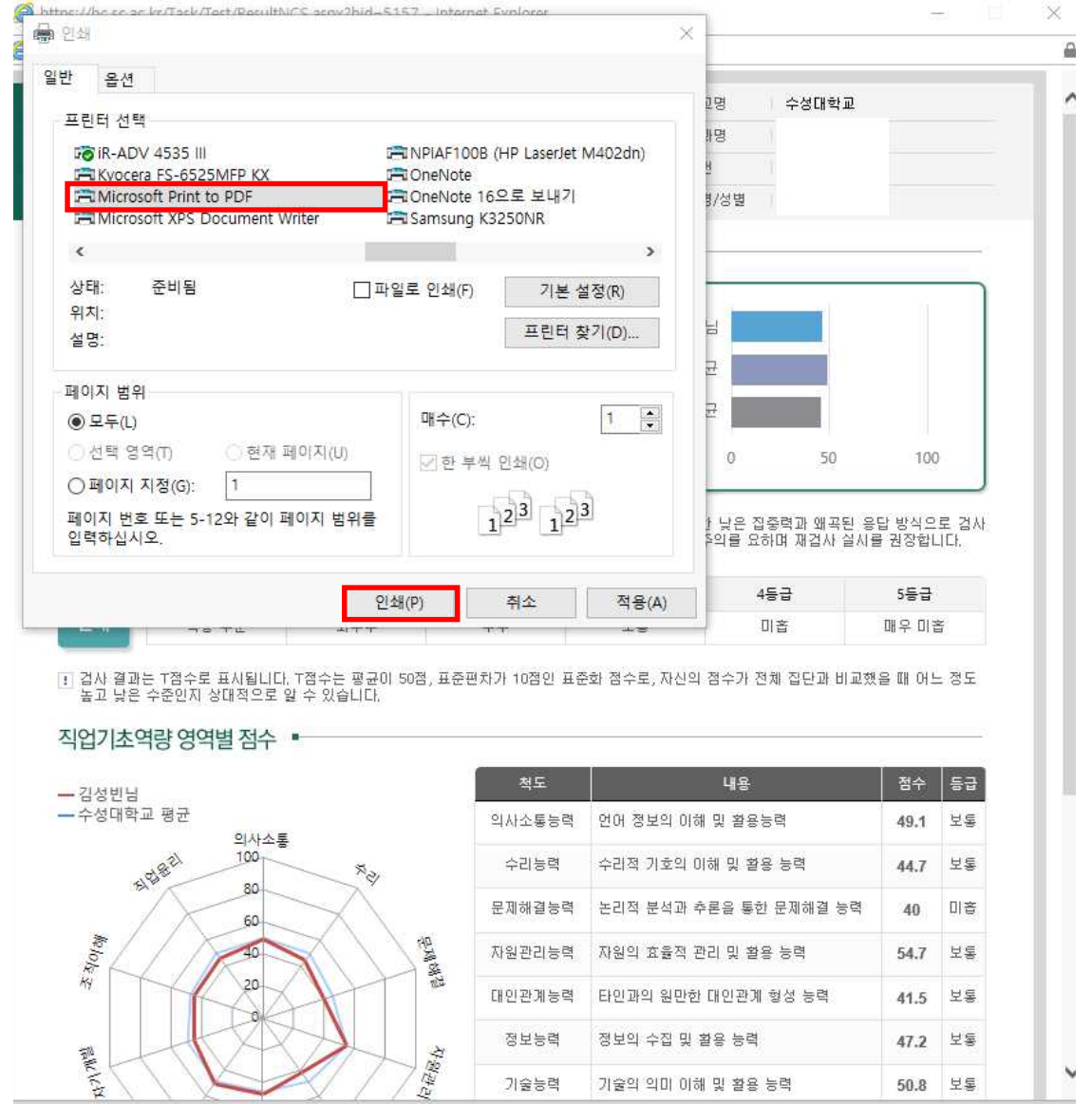

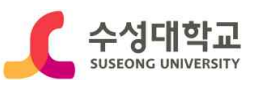

## **4. 파일이름 설정 > [저장] 클릭**

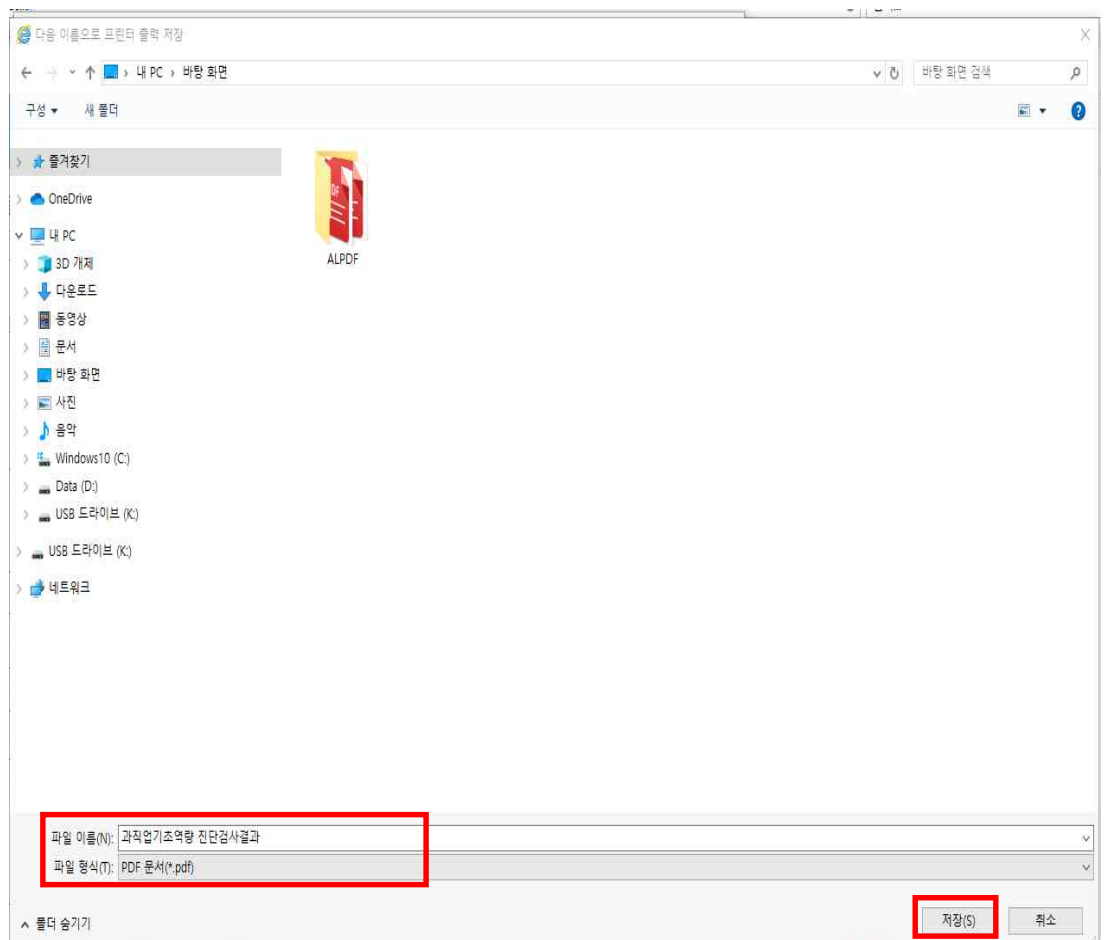